# **Standard Quotes mode**

#### <span id="page-0-0"></span>**Overview**

Standard Quotes mode offers a simple way to use the Commerce Vision platform ordering process to initiate ERP-maintained quotes. A standard quote (with no freight) your customer creates on your website is automatically sent to the ERP for review and editing by your sales/customer service team. They may want to adjust pricing, add freight cost, check stock, etc. After the quote is finalised and freight added in the ERP, it is converted to a sales order and re-integrated to your website. Your customer can accept the quote by submitting it as an order. If it is not accepted by the expiry date, the quote will become invalid.

**NOTE -** Freight options from your website are never added to a standard quote. Freight cost must be added in the ERP. The online approvals feature cannot be used with this mode.

#### <span id="page-0-1"></span>**Configuration**

O)

Pronto ERP: Self-configurable after Quotes feature enabled by Commerce Vision.

Other ERPs: Talk to Commerce Vision for custom implementation.

Use [Standard & Approved quote mode](https://cvconnect.commercevision.com.au/pages/viewpage.action?pageId=113937441) if your business quoting requirements need one or G) more of these features:

- integration with Commerce Vision online approvals
- quote expiration functions
- [Quote Review](https://cvconnect.commercevision.com.au/display/KB/Quote+Review) functions

#### <span id="page-0-2"></span>Customer Experience

**1.** On the cart page, the customer clicks **Request Quote** in the order line header or the **Request Quote** button.

A [Request Quote button](https://cvconnect.commercevision.com.au/display/KB/Cart+Quote+Button+Widget) can be placed in any zone on the page. In our example, we added it next to 'Continue to Checkout'. This makes it clear to the user that they can choose to create a quote of out of their cart contents instead of an order.

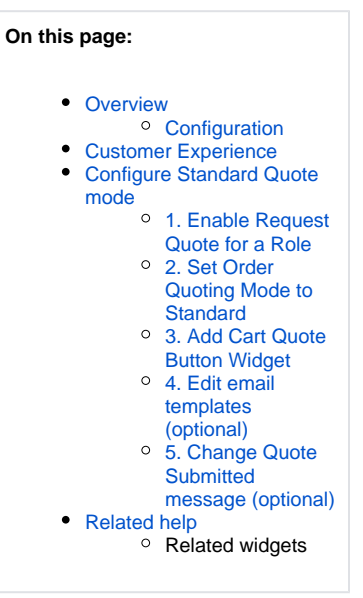

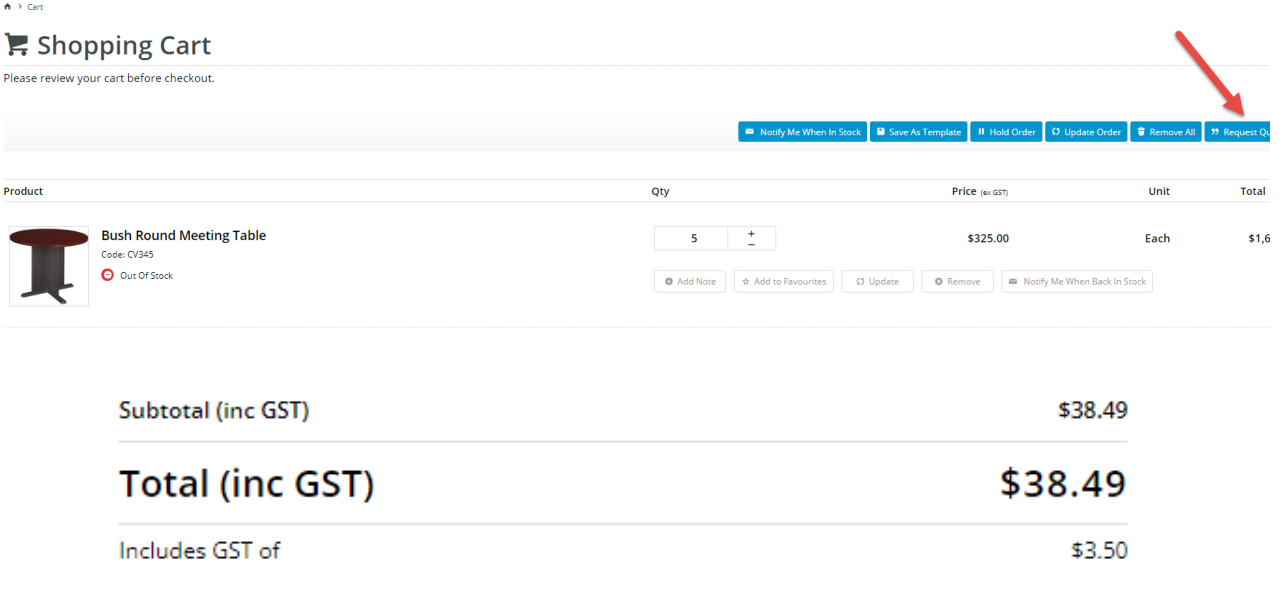

Continue To Checkout **A** Request Quote

**2.** The customer selects **Request Quote** to create the quote. The quote submission is acknowledged in the quote conclusion page.

A Home > Order Complete

Your quote request has been submitted to Commerce Vision. We will get back to you shortly. Thank you.

**3.** The customer receives a 'Quote Confirmation' email. The email recipient in your organisation assigned to quote notifications receives the 'Quote Submitted' email.

**Quote Confirmation email (to customer user) Quote Submitted email (to staff user) Quote Submitted email (to staff user)** 

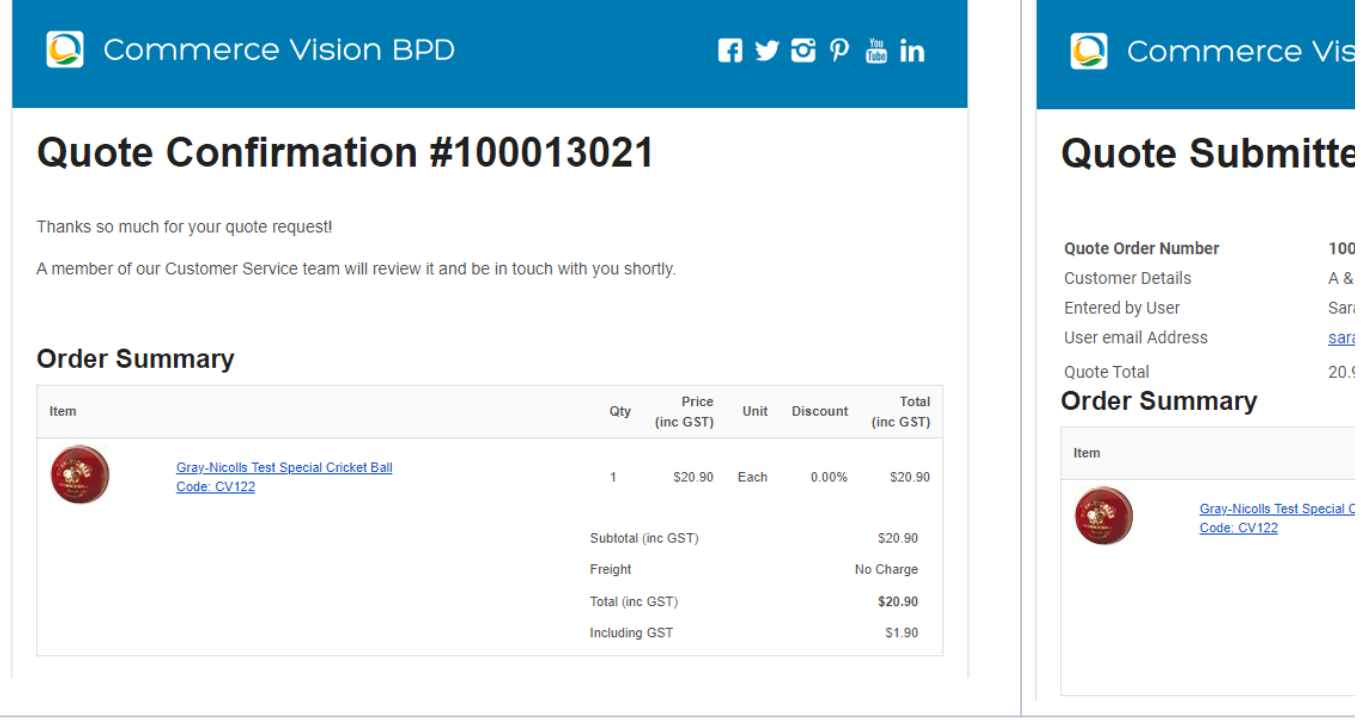

**4.** When the finalised quote is reintegrated online, the customer is alerted by email.

**5.** On the [Order History](https://cvconnect.commercevision.com.au/pages/viewpage.action?pageId=6423101) page, your customer can view the quote and convert it to an order. **NOTE -** They may need to enter the quote's invoice number in the Invoice/Order Number field.

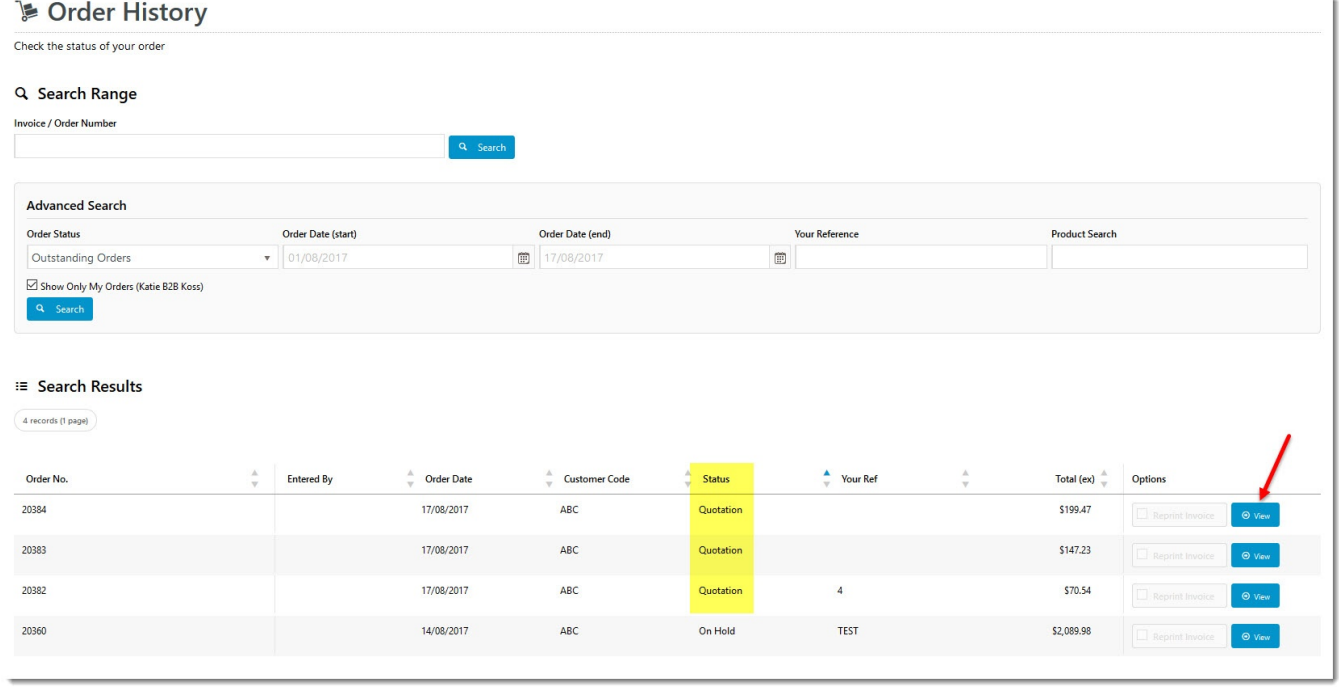

### <span id="page-2-0"></span>Configure Standard Quote mode

This guide assumes Commerce Vision has enabled Quotes for your website.

#### <span id="page-3-0"></span>**1. Enable Request Quote for a Role**

Regardless of which quote mode has been implemented on your site, every Role that can make quote requests must be individually enabled for quoting.

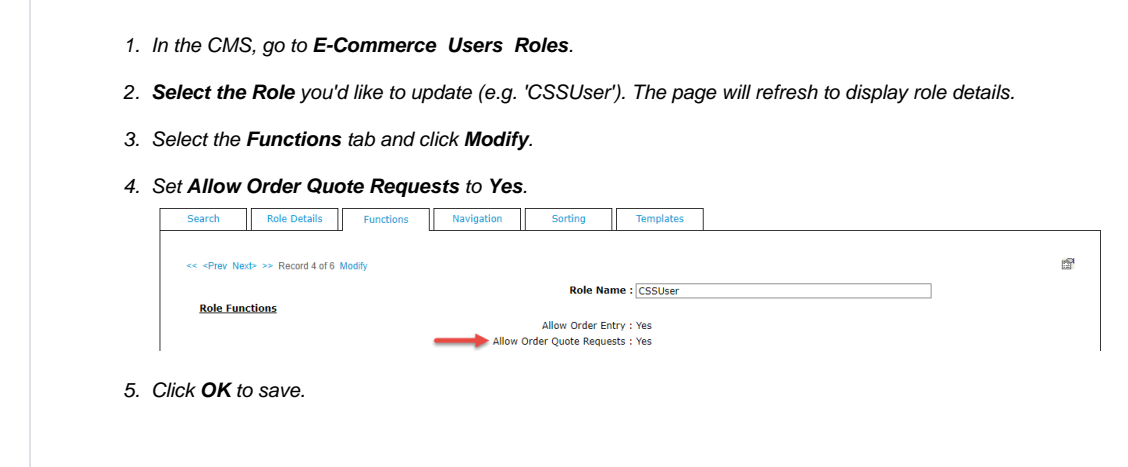

#### <span id="page-3-1"></span>**2. Set Order Quoting Mode to Standard**

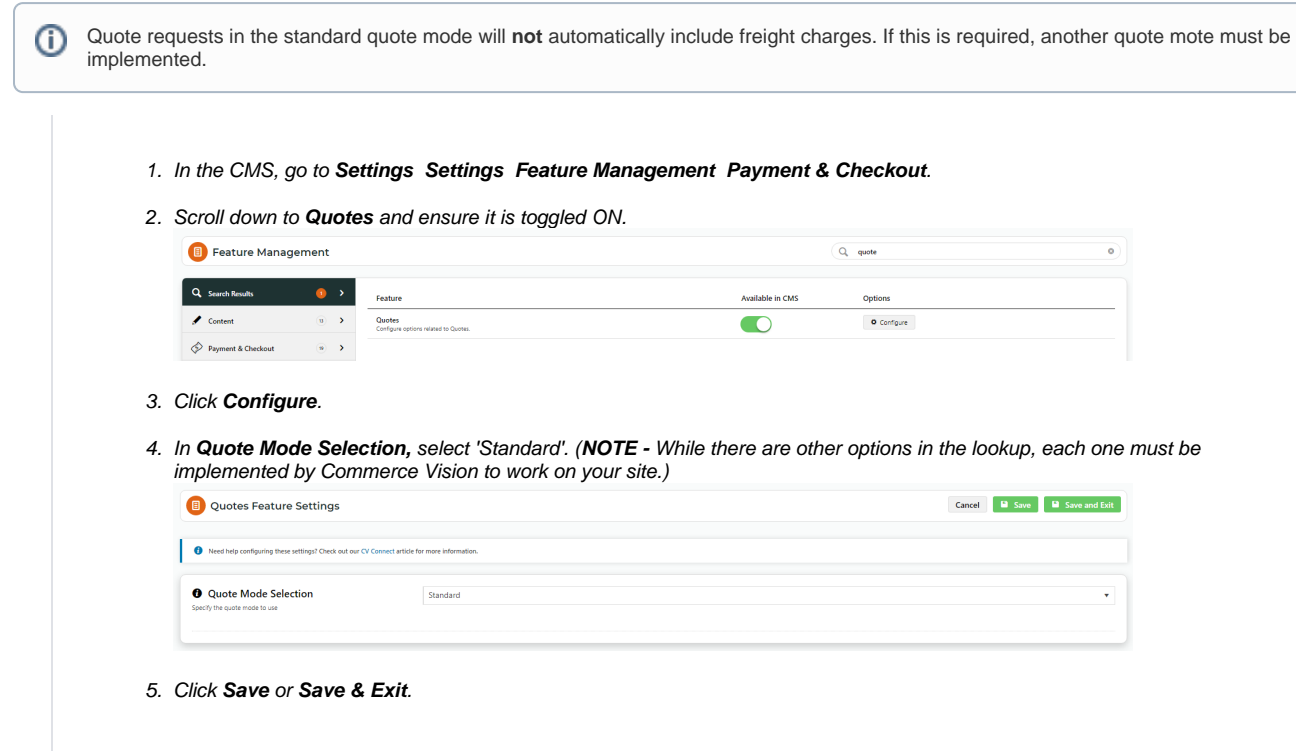

#### <span id="page-3-2"></span>**3. Add Cart Quote Button Widget**

This step renders the Quote Request button. (It may have been completed during implementation.)

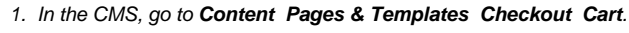

- 2. In the zone the button is to display, click **Add Widget**.
- 3. Find the **Cart Quote Button Widget**, then click **Add Widget**.
- 4. Edit options. See: [Cart Quote Button Widget](https://cvconnect.commercevision.com.au/display/KB/Cart+Quote+Button+Widget).
- 5. Click **Save**. **TIP -** You can drag and drop the widget to another position in the zone.

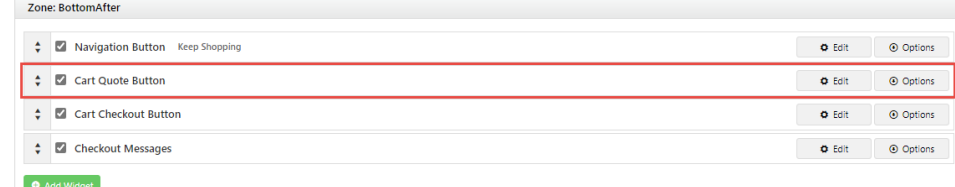

#### <span id="page-4-0"></span>**4. Edit email templates (optional)**

The Quote Confirmation and Standard Quote Submitted email templates can be edited.

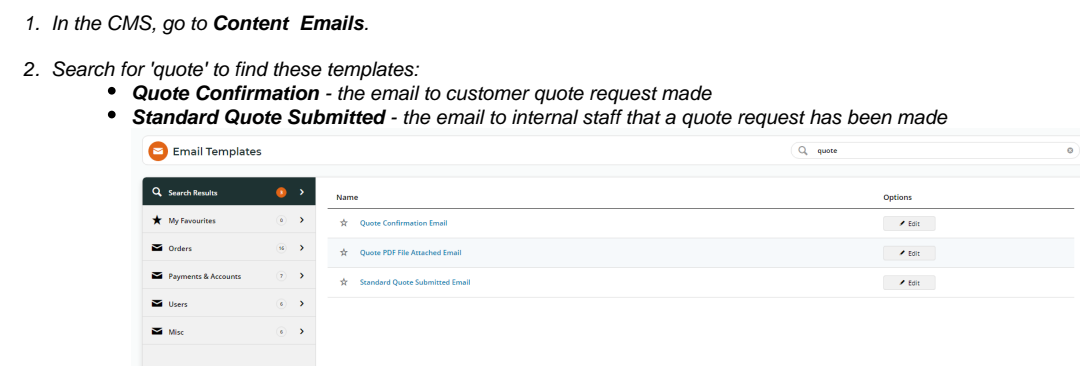

3. Select the email template to edit.

4. Edit existing widgets. You can also add other widgets. In this example, a [Static Content Widget](https://cvconnect.commercevision.com.au/display/KB/Static+Content+Widget) was added to display the 'thank you' text.

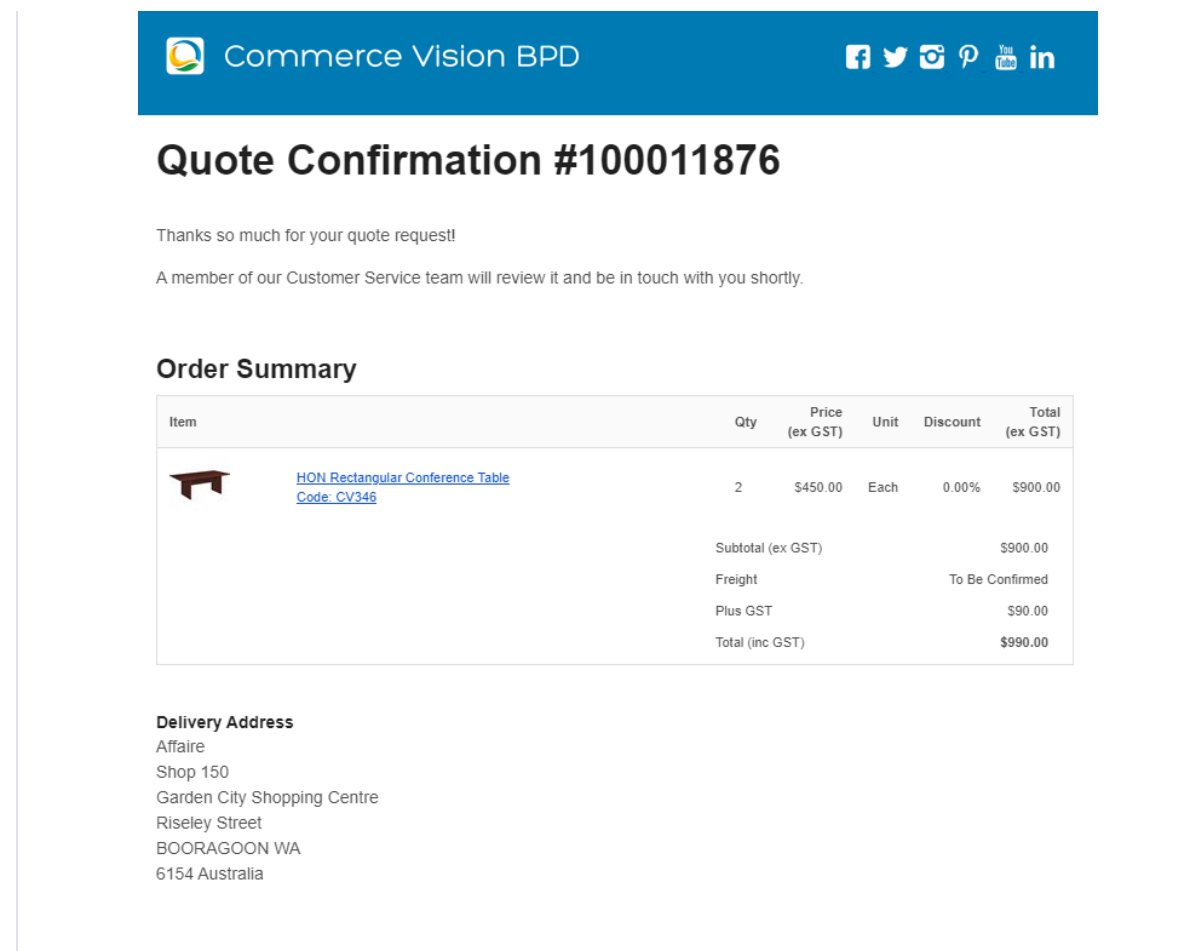

#### <span id="page-5-0"></span>**5. Change Quote Submitted message (optional)**

A Home > Order Complete

Your quote request has been submitted to Commerce Vision. We will get back to you shortly. Thank you.

To change the quote submitted message from the default: 'Your quote request has been received. Thank you.', edit the resource: rcQuoteRequestSubmitted

See: [Customise Popup Messages](https://cvconnect.commercevision.com.au/display/KB/Customise+Popup+Messages)

## Additional Information

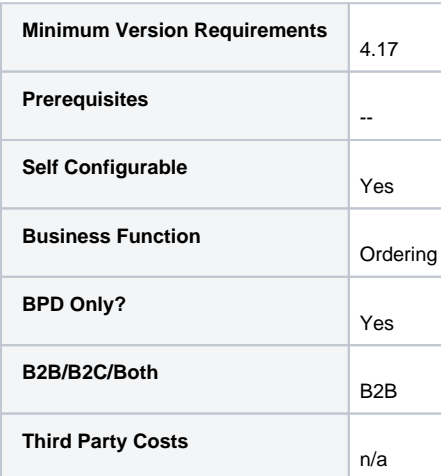

## <span id="page-6-0"></span>Related help

- [Freight Recalculation from Quote Review](https://cvconnect.commercevision.com.au/display/KB/Freight+Recalculation+from+Quote+Review)
- **[Quotes](https://cvconnect.commercevision.com.au/display/KB/Quotes)**
- [Online Quotes mode](https://cvconnect.commercevision.com.au/display/KB/Online+Quotes+mode)
- [Standard and Approved Quotes mode](https://cvconnect.commercevision.com.au/display/KB/Standard+and+Approved+Quotes+mode)
- [Quote Review](https://cvconnect.commercevision.com.au/display/KB/Quote+Review)
- [Quote Requests Classic sites](https://cvconnect.commercevision.com.au/display/KB/Quote+Requests+-+Classic+sites)

#### **Related widgets**

[Quote Submitted Message Widget](https://cvconnect.commercevision.com.au/display/KB/Quote+Submitted+Message+Widget)